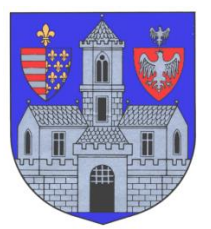

#### **BUDAPEST FŐVÁROS III. KERÜLET ÓBUDA- BÉKÁSMEGYERI POLGÁRMESTERI HIVATAL Adóügyi Főosztály**

1034 Budapest, Zápor u. 27.

# **KITÖLTÉSI ÚTMUTATÓ**

## ASP-ADO-033-2015 SZÁMÚ ŰRLAPHOZ

## ADATBEJELENTÉS A MAGÁNSZEMÉLY KOMMUNÁLIS ADÓJÁRÓL

#### **A tájékoztató az űrlap kitöltéséhez nyújt technikai segítséget. A magánszemély kommunális adója részletesebb szabályairól a [https://obuda.hu/blog/ado/maganszemely](https://obuda.hu/blog/ado/maganszemely-kommunalis-adoja/)[kommunalis-adoja/](https://obuda.hu/blog/ado/maganszemely-kommunalis-adoja/) címen tájékozódhatnak.**

## **ELŐLAP**

Az Előlap a **beküldő személy** adatait tartalmazza, amelyet a személyi adat- és lakcímnyilvántartásból tölt be a rendszer. Amennyiben ezek az adatok nem jelennek meg, az azt jelenti, hogy a belépésnél nem azonosította magát. Ez esetben vissza kell lépni a menübe, és bejelentkezni az ügyfélkapuja segítségével.

Amennyiben minden adat megfelelően megjelent, úgy az "Elektronikus kapcsolattartást engedélyezi?" kérdésre kell kiválasztania a megfelelő opciót.

Kérjük, hogy a gördülékenyebb ügyintézés érdekében, adjon meg telefonos és/vagy e-mail címes elérhetőséget is.

A Főlapra a fenti parancssoron található "Következő fejezet<sup>"</sup> vagy "Fejezetek" gombbal navigálhat át.

## **FŐLAP**

#### **I. Az adatbejelentés fajtája**

A főszabály szerint a tulajdonosok tulajdoni hányadaik arányában adóalanyok. Lehetőség van rá azonban, hogy valamennyi tulajdonos által írásban megkötött és az adóhatósághoz benyújtott megállapodásban a tulajdonosok az adóalanyisággal kapcsolatos jogokkal és kötelezettségekkel egy tulajdonost ruházzanak fel. Ez esetben az adatbejelentést benyújtó tulajdonos átvállalja az adófizetési kötelezettséget a többi tulajdonostól.

Amennyiben más tulajdonostárs nincs, vagy minden tulajdonos csak a saját tulajdoni hányada után kívánja fizetni az adót, úgy a "Nem megállapodás alapján benyújtott adatbejelentés" a bejelölendő.

Amennyiben az adatbejelentést benyújtó tulajdonos átvállalja az adófizetési kötelezettséget a többi tulajdonostól, úgy a "Megállapodás alapján benyújtott adatbejelentés" jelölendő be. Ezzel a rendszer generál egy űrlaprészt a megállapodás megkötéséhez az adatbejelentés utolsó fejezeteként, amelynek minden tulajdonostárs által aláírt becsatolása szükséges az adatbejelentés érvényességéhez. Ehhez segítséget a tájékoztató anyagunk "Megállapodás" részében talál.

#### **II. Az adatbejelentő adatai**

A rendszer automatikusan betölti az adatbejelentő személyi- és lakcímadatait.

#### **III. Az adatbejelentő tulajdonjogi, vagyoni értékű jogi minősége, tulajdoni hányada**

Az adatbejelentés benyújtójának minőségét a megfelelő helyen kell jelölni (*tulajdonos, vagyoni értékű jog jogosítottja*), valamint a tulajdoni/jogosultsági hányadot kell feltüntetni, illetve vagyoni értékű jog esetén, annak jellegét kell kiválasztani. **A feltüntetett hányadnak meg kell egyeznie a közhiteles ingatlan-nyilvántartásban, vagyis a tulajdoni lapon szereplő adattal.**

#### **IV-V-VI. Az adókötelezettség keletkezésére/változására/megszüntetésére okot adó körülmény és időpontja**

Az adatbejelentés okaként a megfelelő blokkot kiválasztva (**adókötelezettség keletkezése, megszűnése vagy változás bejelentése**), azon belül a konkrét eseményt kell jelölni, vagy a változás okát feltüntetni. Annak időpontját a kiválasztott blokkban kell feltüntetni.

#### **VII. Az adótárgy címe**

Az ingatlan azonosításához szükséges adatokat itt kell feltüntetni, úgymint **cím, helyrajzi szám és fekvés**. **A megadott helyrajzi számnak meg kell egyeznie a közhiteles ingatlannyilvántartásban, vagyis a tulajdoni lapon szereplő adattal.** (Abban az esetben, **ha az ingatlan nem Budapest Főváros III. kerületében található**, el kell vetnie az űrlapot, és a portál főmenüjében az "Önkormányzat kereső" funkció kiválasztása után a megfelelő települést vagy budapesti kerületet kiválasztani.)

#### **VIII. Egy helyrajzi számon található adótárgyak fajtája és száma**

Itt jelölheti meg az adótárgy fajtáját (jellemzően azt, hogy **egy- vagy többlakásos lakóépületben lévő lakás**) és darabszámát.

#### **IX. Az önkormányzati rendeletben rögzített adómentesség, adókedvezmény igénybevétele**

Abban az esetben, ha az Óbuda-Békásmegyer Önkormányzat Képviselőtestületének az egyes helyi adókról szóló 49/2008. (IX.30.) számú rendeletében (a továbbiakban: Ör.) foglalt mentességek valamelyikére jogosult, annak fajtáját és mértékét itt kell jelölnie.

#### **X. Több adómérték esetén az adómérték megállapításához szükséges tények, adatok**

Óbuda-Békásmegyer Önkormányzatának illetékességi területén a magánszemély kommunális adójának csak egy mértéke van.

#### **XI. Felelősségvállalási nyilatkozat**

Ebben a pontban az űrlap kitöltési helyét kell megadnia, illetve amennyiben nem saját ügyében jár el, úgy a képviselet vagy meghatalmazás minőségét megjelölni.

#### Abban az esetben, ha, adatbejelentését nem megállapodás alapján nyújtja be, a "Beküldés **menete" részben találja a további tudnivalókat.**

**Amennyiben a Főlap I. részében "Megállapodás alapján benyújtott adatbejelentést" jelölt**  meg, a "Következő fejezet" vagy a "Fejezetek" gombbal navigálhat át a Megállapodás **űrlapra.**

## **MEGÁLLAPODÁS ŰRLAPRÉSZ**

#### **I. Adónem**

A rendszer automatikusan megjelöli, hogy milyen adónemre vonatkozik a megállapodás.

#### **II. Az ingatlan**

Ennek a rovatnak az adatait a rendszer az adatbejelentés Főlapjáról átemeli. Amennyiben ez a pont üres vagy hiányos, vissza kell menni a Főlap IV. pontjára és kitölteni azt.

#### **III. Adatbejelentés benyújtója**

A rendszer automatikusan átemeli ide az adatokat.

### **IV. Megállapodás**

Itt kell megadni a további adóalany vagy adóalanyok minőségét (tulajdonos vagy vagyoni értékű jog jogosultja), adatait és tulajdoni hányadát.

Több adóalany esetén bármely mezőbe kattintva, az űrlap szélén megjelenő zöld gombbal tud ismétlődő elemeket hozzáadni. (A pirossal pedig törölni.)

#### **Tekintettel arra, hogy a megállapodás nyomtatványt az adatbejelentés benyújtóján kívül a további adóalanyoknak is hitelesítenie kell aláírásával, az alábbi teendői vannak a kitöltése után:**

- 1. A fenti parancssoron található "Letöltés" fül alatt a "Letöltés PDF-be" gombra kattintva mentse le számítógépére a kitöltött nyomtatványt.
- 2. A letöltés után **nyomtassa ki** a megállapodás részt.
- 3. A kinyomtatott megállapodás részt **minden tulajdonostárs írja alá** a megfelelő helyen.
- 4. Az aláírt megállapodás nyomtatványt **szkennelje be vagy fényképezze le**.
- 5. A képet **töltse fel az űrlap beküldésekor**. Ennek menetét a tájékoztató következő részében találja.

#### **A BEKÜLDÉS MENETE**

**1. "Az űrlap beküldése"** gombot a fenti parancssoron találja. Amennyiben képernyőjére nem fér ki az összes funkció vezérgombja, akkor a "További műveletek" fül alatt találja meg a beküldés parancsot.

**2.** A rendszer a beküldés előtt automatikusan egy **ellenőrzést futtat le** a kitöltés technikai hibáinak kiszűréséhez. Amennyiben hibát talál, azt megjelöli, nem engedi az űrlapot beküldeni, és az **"Ugrás a hibához"** gomb segítségével a javítást igénylő helyekre vezérli Önt.

**3.** Amennyiben az ellenőrzés hibát nem talált, vagy a hibák már kijavításra kerültek, a rendszer ismételten lefuttat egy azonosítási folyamatot, a legtöbb esetben azonban nem kell újra beírnia felhasználó nevét és jelszavát.

**4.** Legutolsó lépésként a rendszer lehetőséget ad arra, hogy mellékletet csatoljon fel. Abban az esetben, ha nem kíván ezzel élni, haladjon tovább a "Beküldés" gombbal. Amennyiben mellékletet csatolna fel, azt a "Feltöltés" gombbal tudja megtenni.